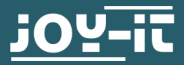

# RB-RGBLED01 RGB-LED Module for Raspberry PI

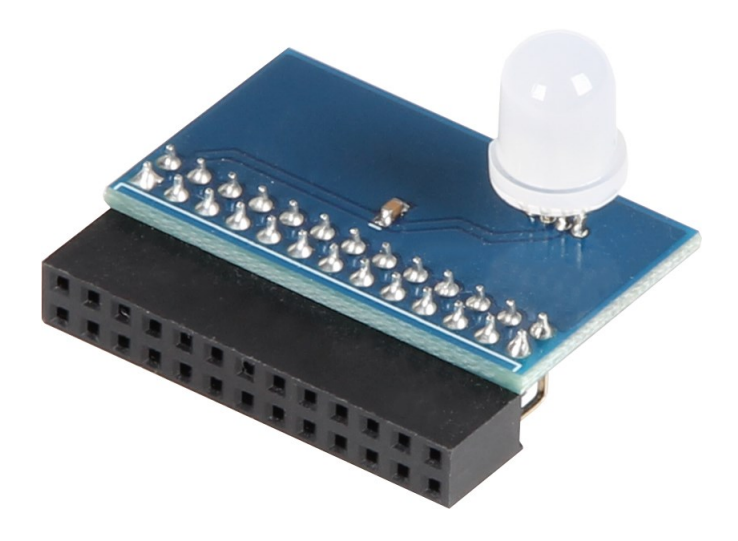

## 1. GENERAL INFORMATION

Dear customer, thank you very much for choosing our product. In following, we will introduce you to what to observe while starting up and using this product.

Should you encounter any unexpected problems during use, please do not hesitate to contact us.

## 2.1 Installation of the Software

If you already use the most current Raspbian System on your Raspberry Pi, you can simply skip this step and proceed with Step 1.2.

Please use the program "[Win32 Disk Imager](https://sourceforge.net/projects/win32diskimager/)" to install the current Raspbian image on your SD card. You will find the download of it, if you follow this [link.](https://downloads.raspberrypi.org/raspbian_latest) 

Choose your device by browsing through your files and save the file with Write.

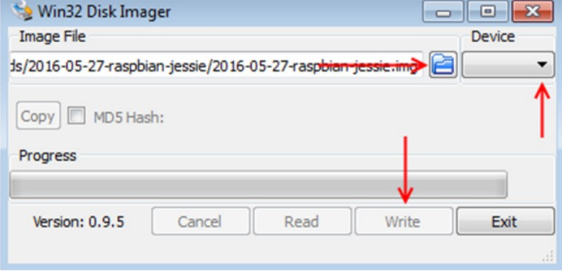

2.2 Connecting the module

Attach the module onto the pins 1 to 26 of your Raspberry Pi, like shown in the picture below.

Make sure, that the RGB-LED of the module is showing towards the inside.

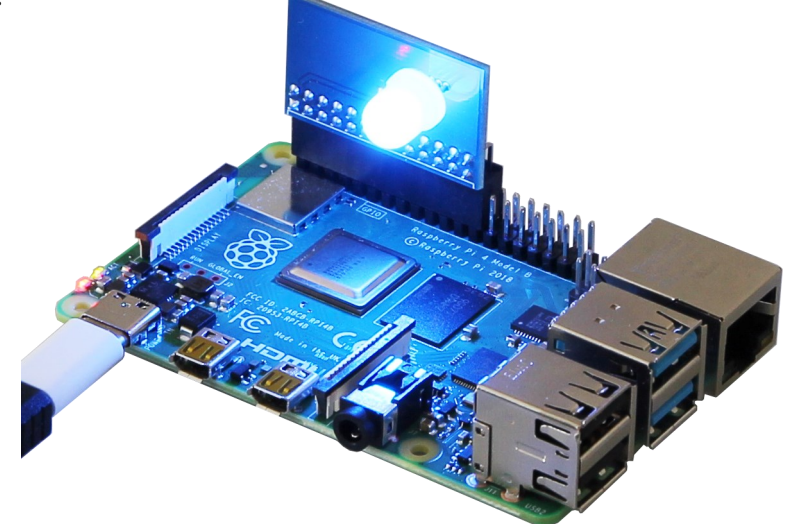

### 2.3 Preparing the module

Once you have started the system, open the terminal console and execute the following commands:

sudo apt-get update

We install the required packages and confirm them with the Y key:

sudo apt-get install gcc make build-essential pythondev git scons swig

For use, the audio output must be deactivated. For this purpose we process the files responsible for this. We open it with the command:

sudo nano /etc/modprobe.d/snd-blacklist.conf

Add the following line:

backlist snd\_bcm2835

Save and exit the file with the key combination:

## CTRL + O , ENTER , CTRL + X

Now open the configuration file with :

sudo nano /boot/config.txt

Scroll down the file to the lines:

```
# Enable audio (loads snd bcm2835)
```
dtparam=audio=on

Now comment out the bottom line with a hashtag # so that it looks like this :

#dtparam=audio=on

Save and exit the file with the key combination:

## CTRL + O , ENTER , CTRL + X

The Raspberry PI must be restarted with the following command:

sudo reboot

## 2.4 Installing the library

Now that you have prepared the module, we need py-spidev if it is not already preinstalled, then we use a Python library with the following commands:

git clone [https://github.com/doceme/py](https://github.com/doceme/py-spidev.git)-spidev.git

cd py-spidev

make

sudo make install

Then we return with the cd command to download the library we need for the program (and which was released under the AGPL 3.0 license). To do this we proceed as follows:

git clone [https://github.com/joosteto/ws2812](https://github.com/joosteto/ws2812-spi.git)-spi.git

### 1.5 Example code

In the following we use an already existing example code from the library. This code is a good basis and can be used very well for our single RGB LED. Therefore we will change the code.

After the last command we can jump directly to the folder we just downloaded

cd ws2812-spi/

and then use the commaand

sudo nano ownloop.py

to create the file which we are about to write into.

#### We will now copy the following code into our newly created file.

```
import spidev
import ws2812
import time
import getopt
stepTime = 1    #Only full Numbers like 1,3,15 or 389
for example
nLED=1 #The ammount of LED's that are being #The ammount of LED's that are being
used
intensity=255 #The Brightnesslevel of the used LED's
#Cleaning up after ending the program
def clean_up(spi):
    ws2812.write2812(spi, [0,0,0])
#Cleaning up the LED's on start if the program was interrupted in the previous 
run
def clear on start(spi):
    ws2812.write2812(spi, [0,0,0])
    print("cleaning")
    time.sleep(stepTime)
#Simple definition for our Color's
def RED(spi):
    print("RED")
    d=[[255,0,0]]*nLED
    ws2812.write2812(spi, d)
    time.sleep(stepTime)
    d=[[0,0,0]]*nLED
def GREEN(spi):
    print("GREEN")
    d=[[0,255,0]]*nLED
    ws2812.write2812(spi, d)
    time.sleep(stepTime)
     d=[[0,0,0]]*nLED
```

```
def BLUE(spi):
     print("BLUE")
     d=[[0,0,255]]*nLED
     ws2812.write2812(spi, d)
     time.sleep(stepTime)
     d=[[0,0,0]]*nLED
```

```
if __name__ == "__main__": spi = spidev.SpiDev()
     spi.open(0,0)
```
try:

```
 while True:
```

```
 clear_on_start(spi)
 RED(spi)
 GREEN(spi)
 BLUE(spi)
```

```
except KeyboardInterrupt:
```
clean up(spi)

Now save and exit the file with the key combination:

## CTRL + O , ENTER , CTRL + X

The sample code is now finished and is executed with the following command:

sudo python3 loop.py

The execution is stopped with the key combination:

## $CTRL + C$

## 3. ADDITIONAL INFORMATION

Our information and take-back obligations according to the Electrical and Electronic Equipment Act (ElektroG)

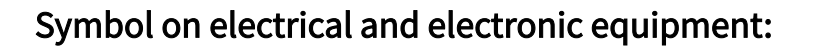

This crossed-out dustbin means that electrical and electronic appliances do not belong in the household waste. You must return the old appliances to a collection point.

Before handing over waste batteries and accumulators that are not enclosed by waste equipment must be separated from it.

#### Return options:

As an end user, you can return your old device (which essentially fulfils the same function as the new device purchased from us) free of charge for disposal when you purchase a new device.

Small appliances with no external dimensions greater than 25 cm can be disposed of in normal household quantities independently of the purchase of a new appliance.

### Possibility of return at our company location during opening hours:

Simac Electronics GmbH, Pascalstr. 8, D-47506 Neukirchen-Vluyn, Germany

#### Possibility of return in your area:

We will send you a parcel stamp with which you can return the device to us free of charge. Please contact us by e-mail at Service@joyit.net or by telephone.

#### Information on packaging:

If you do not have suitable packaging material or do not wish to use your own, please contact us and we will send you suitable packaging.

## 4. SUPPORT

If there are still any issues pending or problems arising after your purchase, we will support you by e-mail, telephone and with our ticket support system.

E-Mail: [service@joy](mailto:service@joy-it.net)-it.net

Ticket system: http://support.joy-it.net

Telephone: +49 (0)2845 98469-66 (10-17 o'clock)

For further information please visit our website:

[www.joy](http://www.joy-it.net)-it.net

Veröffentlicht: 08.10.2020

www.joy-it.net Simac Electronics Handel GmbH Pascalstr. 8 47506 Neukirchen-Vluyn

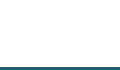